# **OPS CHAPTER 20 - Reports**

#### 20.1 INSTITUTION MISCONDUCT REPORTS

Step 1 – On selection line in DOC, type MENU INCOUNS, press enter. This will take you to the 'Counselor Menu' screen.

| CCSUPPORT Corrections Inform MCCARTHY CC Suppor | -            | 13:15:22<br>8/24/05 |
|-------------------------------------------------|--------------|---------------------|
| Select one of the following:                    |              | 27 - 27 23          |
| 1. Offender Information                         |              |                     |
| 2. LEDS                                         |              |                     |
| 3. Admissions                                   |              |                     |
| 4. CC Release Process                           |              |                     |
| 5. CC Court Orders Process                      |              |                     |
| 6. CC Support Data Entry/Update                 |              |                     |
| 7. CC EPR Process                               |              |                     |
| 8. CC Abscond Return Process                    |              |                     |
| 9. CC Transfer Process                          |              |                     |
| 10. CC Change Primary Caseload                  |              |                     |
| 11. W/W Risk Assessments                        |              |                     |
| 12. W/W Sex Offender Assessments                |              |                     |
| More                                            |              |                     |
| Selection: MENU INCOUNS                         | Job:         |                     |
| F3=Exit F4=Prompt F10=Move to top               | F11=Menu bar | F12=Previous menu   |
|                                                 |              |                     |

| INCOUNS      | Corrections Informa       | ation Systems | 13:17:29          |  |
|--------------|---------------------------|---------------|-------------------|--|
| MCCARTHY     | Counselor Menu            |               | 8/24/05           |  |
| Select one o | f the following:          |               |                   |  |
|              |                           |               |                   |  |
| 14. 1206     | Transfer/Rel Log Process  |               |                   |  |
| 15. 1206     | Transfers Requests        |               |                   |  |
| 16. Call-    | Outs by Institution       |               |                   |  |
| 17. W/W R    | elationships by Location  |               |                   |  |
| 18. W/W R    | elationships by Inmate    |               |                   |  |
| 19. W/W M    | isconduct by Inmate       |               |                   |  |
| 21. W/W V    | isitor todo list          |               |                   |  |
| 22. W/W C    | riminogenics              |               |                   |  |
| 24. W/W C    | aseload Definitions       |               |                   |  |
| 30. W/W A    | LL Offender Wait List     |               |                   |  |
| 31. W/W O    | ffender Wait List         |               |                   |  |
| 32. Sex 0    | ffender Work Crew Screen  |               |                   |  |
| 35. W/W N    | otifiers                  |               |                   |  |
| 39. Inmat    | e List (Alpha or Unit)    |               |                   |  |
|              | More                      |               |                   |  |
|              |                           |               |                   |  |
| Selection:   |                           | Job:          |                   |  |
|              |                           |               |                   |  |
| F3=Exit      | F4=Prompt F10=Move to top | F11=Menu bar  | F12=Previous menu |  |

OPS 20 – Reports Institution Misconduct Reports

#### Step 2 – On selection line type 19, press enter. This will bring up the 'W/W Inmate Misconduct' screen.

```
Offender..... 15288200 Jackson, Aaron
Location:
                SRCI Cell Number:
                                             DSB01B Major RV - 4 Years:
Max Incarc Date: 8/23/2019 PRD: 08/23/2019 Major RV - 1 Year:
Est Stat GT:
                    Est earned time:
Est Extra GT:
                                              Position to:
Enter option...
 5=Display R=Review F of F
                                                       Found rules only
Opt Prelim Ord Case Nbr Rule Lvl Description Hearing Ofcr Status
                                              Assault I Myers, R SUPR Un Org I Myers, R SUPR
      8/19/2005 0508 M 041 M 05 2A(F) 3 MAJR
      8/16/2005 0508 M 011 M 05 4N 1 MAJR Un Org I Myers, R SUPPORT  
7/12/2005 0507 M 063 M 00 1C 1 MINR Prop II Adjudicator FNL
                                                                        Bottom
F3=Exit
            F4=Prompt F5=Refresh F10=Print
                                                    F11=Menu
                                                             F12=Cancel
F13=Repeat
            F16=Change view
JACKSON AARON is the court name for JACKSON AARONM.
```

### Step 3 - Type in the offender's SID number, press enter. This will bring up the offender.

```
MTA 200T
                     Corrections Information Systems
                                                                 13:19:24
MCCARTHY
                          W/W Inmate Misconduct
                                                                  8/24/05
Offender..... 15288200 Jackson, Aaron
Location: SRCI Cell Number: DSB01B Major RV - 4 Years: Max Incarc Date: 8/23/2019 PRD: 08/23/2019 Major RV - 1 Year:
                 Est earned time:
Est Stat GT:
Est Extra GT:
                                            Position to:
Enter option...
F3=Exit F4=Prompt F5=Refresh F10=Print F13=Repeat F16=Change view
                                                                   Bottom
                                                F11=Menu
                                                          F12=Cancel
JACKSON AARON is the court name for JACKSON AARONM.
```

OPS 20 - Reports Last Revised on: 01/01/2009

2

Step 4 - Tab down to the entry you want to review, put an R on the option line and press enter to review the report.

```
MTA218I
                         Corrections Information Systems
                                                                            13:22:03
MCCARTHY
                             Display Misconduct Report
                                                                             082405
MTA201BR
                  Corrections Information Systems (DEVL400)
                                                                           8/24/05
             Corrections Information Systems (DEVL400) 8/24/05
Disciplinary Hearing Unofficial Copy 13:22:03
Findings of Fact, Conclusions, and Order Page 1
MCCARTHY
                                        Name: Jackson, Aaron
Date(s) of Hearing: 08/08/2005
Tape#(s): 05-121-A-099
RULES CHARGED AND PLEA:
#2A Assault I Plea DENY
#2D Disrespct I Plea ADMT
#4A Disobed I Plea ADMT
#4L Un Area I Plea ADMT
Procedural Points
 Inmate received a copy of the Misconduct Report, Notice of
 Hearing, Notice of Inmate Rights in a hearing and Rules of
 Prohibited Conduct. The inmate acknowledged understanding
                                                                              More...
F3=Exit F11=Menu bar
F12=Cancel F14=Comments
```

Step 5 - To print all reports, put an R on all entries and press F10 to print. Press F3 twice to return to the counselors menu. Press F12 to return to your Menu.

#### 20.2 HOW TO PRINT TOTAL OFFICE CASELOAD REPORTS

#### This is done per your county policy

The below is done at the end of each month for the following month or per your county policy.

Step 1 –From the Main Menu type a 23 on selection line, press enter. This will take you to the 'CC Reports Menu'.

```
CCSUPPORT
                                                                        7:42:36
                       Corrections Information Systems
MCCARTHY
                                CC Support Menu
                                                                         8/25/05
Select one of the following:
  13. W/W Sanctions
  14. Offender Remarks (old CF9)
   15. PSI Menu
  16. W/W Supervision Fees
  17. Kardex/Face Sheet Print Option
  18. Employee Maintenance Changes
  19. ID#/Caseload Maintenance
  20. W/W Red Tags
   21. W/W Housing History
   22. W/W Caseloads
  23. CC Reports Menu
   24. Office Calendar
                              More...
Selection:
                                            Job:
            F4=Prompt
                                            F11=Menu bar
F3=Exit
                         F10=Move to top
                                                            F12=Previous menu
```

Step 2 - Type a 4 on selection line, press enter. This will take you to the 'Total Office Reports Menu'.

```
CCRPTS
                       Corrections Information Systems
                                                                        7:47:30
MCCARTHY
                                CC Reports Menu
                                                                         8/25/05
Select one of the following:
   1. Management Statistics
   2. PPO Special Reports
   3. Structured Sanction Reports
   4. Total Office Reports
   5. Fee System Reports
   80. Return to regional menu
   90. End pass through
                              Bottom
Selection:
                                            Job:
                         F10=Move to top
F3=Exit
           F4=Prompt
                                            F11=Menu bar
                                                             F12=Previous menu
```

#### 20.2.1 Parole Officer Caseload Report #7

Type 7 on selection line, this will take you to the Parole Officer Caseload Report screen, tab to the 'Print Now' field, change the 'N' to a 'Y' to have report print now, press enter. If you want report to print over night, just press enter. Press F12 to return to Total Office Reports Menu.

- A Yellow highlight offenders name and crime(s) that are past due for expiration.
- B Blue highlight offenders name and crime(s) that are expiring in the next month.
- C Give to PO's or per your counties policy.

```
7:54:17
CMS587BP
                   Corrections Information Systems
MCCARTHY
                    Parole Officer Caseload Report
                                                            8/25/05
                   With or Without Offenses Listed
Type choices, press Enter.
 Location. . . . . COMM Code, F4 to prompt
  Caseload. . . . . *ALL *ALL, Number, F4 to prompt
  Subset by:
   Current Status . . *ALL
                              *ALL, F4 to prompt
                              *ALL, NONE, ONLY, F4 to prompt
  OR use
    Research Standard. *NO
                               *YES, *NO
  Print now . . . . . N Y = Now, N = Overnight
F4=Prompt F5=Refresh F12=Cancel Enter=Print
```

NOTE: If you only want one PO's caseload report, then tab to the 'caseload' field and enter the specific PO's caseload number. The other fields are different ways of subsetting the report to meet your offices specific needs. Use F4=Prompt to see the different options available.

Last Revised On: 01/01/2009

#### 20.2.2 Expiration Report

Type 1 on selection line, press enter. This will take you to the Parole/Probation Expiration screen. Tab to the 'Report Date Range Through' fields enter month and year that you are requesting; tab down to the caseload field, type in PO caseload number; tab down to print option field and type in '1' this will make the report print immediately. Tab back to the caseload field and repeat for each PO number for your office. Press F12 to return to Total Office Reports Menu. Distribute per your county policy.

```
CMS543BP
                     Corrections Information Systems
                                                                  7:58:35
                       Parole/Probation Expiration
                                                                   8/25/05
MCCARTHY
Type choices, press Enter.
     Location . . . . . . . COMM Code, F4 Prompt
     Report Date Range. . .
             through. . .
     Caseload . . . . . . *ALL
                                      *ALL, Code, F4 Prompt
     Outcount Reason. . . *ALL
                                      *ALL, NONE, ONLY, Code, F4 Prompt
     Print Option . . . . 1
                                      1=Now, 2=Overnight
     F4=Prompt
                   F12=Cancel
                                   Enter=Print
```

### 20.2.3 Temporary SID Number Report

Type 4 on selection line, press enter. This will take you to the Temporary SID numbers screen, press enter to print report. If you want to include abscond offenders, then tab down to the With Absconders field and type a 'Y', press enter to print report. Press F12 to return to Total Office Reports Menu.

- A Go to WebLEDS and run a QH to check for SID #. If no SID #, disregard.
- B If there is a SID #, print CCH, go to ID#/Caseload Maintenance #19 from Main Menu, put a '1' on the selection line, press enter. This will take you to the Offender Data Change Utility screen. Enter the temporary SID # of offender (Block #), press enter. Tab down to the ID Number/SID field and enter the SID # from the CCH you just ran, press enter. F3 twice to return to the Main Menu.
- C Go to WebLEDS and enter EPR. If offender is on abscond, RTP should be entered as ABS.

Last Revised On: 01/01/2009

```
CMS546BP Corrections Information Systems 8:08:54
MCCARTHY Temporary SID Numbers 8/25/05

Type choices, press Enter.

Location. . . . . . . . COMM Community Corrections

With Absconders. . . N

F4=Prompt F5=Refresh F12=Cancel
```

#### 20.2.4 Expected Arrival / Released but Not Admitted Report

Type 3 on selection line, press enter. This will take you to the Expected Arrivals and Released. Not Admitted Reports screen. Tab down to Report Type, type in a '1' for the Expected Arrivals Report and a '2' for the Released but Not Admitted Report, then tab down to the Display/Print field, type in a '1' to display report or type a '2' to print report, press enter. Press F12 to return to Total Office Reports Menu.

A – For cases transferred to your office from another office, check remarks screen to see who offender is assigned to. Go to the Movement History/Maintenance screen, check date of transfer. If the transfer date is over 2 weeks, ask PO if they have received file. If PO has file, ask them to return it to you so you can process the admission to your office.

B – For cases released from an institution, check remarks screen to see who offender is assigned to and admit offender to your office. Go to Print Parole Orders #48 on Main Menu and print order. Review W/W Court Orders screen, make any corrections needed. Make label and give all to PO.

```
CMS545BP Corrections Information Systems 8:11:33
MCCARTHY Expected Arrivals and Released/Not Admitted Reports 8/25/05

Type choices, press Enter. Print one report at a time.

Location . . . COMM Community Corrections

Report Type. . 1. Expected Arrivals 2. Released but Not Admitted

Display/Print. 1 1. Display 2. Print Now

F4=Prompt F12=Cancel
```

#### 20.2.5 Office Supv/Distribution Report

Type 10 on selection line, press enter. This will take you to the Office Supv/Distribution Report, press enter, report will print overnight. Press F12 to return to More CC Reports Menu.

```
CMS554I Corrections Information Systems 8:15:05
MCCARTHY Supervision Distribution Report 8/25/05

Type choices, press Enter.

Office: COMM

Note...Report is submitted to run tonight. Expect report tomorrow.

F4=Prompt F12=Cancel Enter=Print
```

OPS 20 – Reports
Total Office Caseload Reports

Last Revised On: 01/01/2009

#### 20.2.6 Transitional Leave Report

Type 15 on selection line, press enter. This will take you to the Transitional Leave Report. Tab to the 'T/L End Date Range From' field enter the first day of the month, tab to the 'To' field and enter the last day of the month desired, press enter, report will print.

AIP500BP Corrections Information Systems MCCARTHY 8/25/05 Transitional Leave Report Type choices, press Enter. COMM \*ALL, location Community Corrections TL End Date Range From: 8/22/2005 8/28/2005 Primary Caseload: \*ALL \*ALL, caseload Secondary Caseload: \*ALL \*ALL, caseload C (I)nstitution or (C)ommunity Corr. Type of report: F4=Prompt F12=Cancel Enter=Print

### 20.2.7 Second Look Offender Report

Type 16 on selection line, press enter. This will take you to the Second Look Offender Report. Press enter to print report.

```
OPS540BP Corrections Information Systems 8:18:29
MCCARTHY Second Look OYA Report Prompt 8/25/05

Type choices, press Enter.

Location. . . . . . . . . COMM *ALL for all locations

Primary Caseload. . . . *ALL *ALL for all caseloads

Type of report. . . . . C (I)nstitution or (C)ommunity Corr.
```

#### 20.3 SIS REPORT

#### This is done per your counties policy

Step 1 – From Main Menu, type 23 (CC Report Menu) on selection line, press enter. This will take you to the 'CC Reports Menu'.

```
CCSUPPORT
                      Corrections Information Systems
                                                                      13:37:22
MCCARTHY
                               CC Support Menu
                                                                       8/24/05
Select one of the following:
  13. W/W Sanctions
  14. Offender Remarks (old CF9)
  15. PSI Menu
  16. W/W Supervision Fees
  17. Kardex/Face Sheet Print Option
  18. Employee Maintenance Changes
  19. ID#/Caseload Maintenance
  20. W/W Red Tags
  21. W/W Housing History
  22. W/W Caseloads
  23. CC Reports Menu
  24. Office Calendar
                             More...
Selection:
                                           Job:
F3=Exit
         F4=Prompt
                        F10=Move to top
                                           F11=Menu bar
                                                           F12=Previous menu
```

Step 2 – From the 'CC Reports Menu' type a 4 on the selection line, press enter. This will take you to the 'Total Office Reports Menu'.

|                                                                                                    | s Informat<br>C Reports | ion Systems<br>Menu | 13:38:5<br>8/24/  |  |
|----------------------------------------------------------------------------------------------------|-------------------------|---------------------|-------------------|--|
| <ol> <li>Management Statistics</li> <li>PPO Special Reports</li> <li>Structured Sanction Report</li> <li>Total Office Reports</li> <li>Fee System Reports</li> </ol> | 5                       |                     |                   |  |
| 80. Return to regional menu<br>90. End pass through                                                                                                    |                         |                     |                   |  |
| Bot                                                                                                    | com                     |                     |                   |  |
| Selection:                                                                                                    |                         | Job:                |                   |  |
| F3=Exit F4=Prompt F10=Move                                                                                                    | to top                  | F11=Menu bar        | F12=Previous menu |  |

Step 3 – Type 13 (SSN Permission Report) on selection line, press enter. This will take you to the 'SSN Permission Report' screen.

#### Offender Profile System (OPS) Training Manual

```
CCTOTRPT
                       Corrections Information Systems
                                                                      13:44:28
MCCARTHY
                              Total Office Reports
                                                                        8/24/05
Select one of the following:
  13. SSN Permission Report
   14. Compact Reports
  15. Transitional Leave Report
  16. Second Look Offender Report
  17. Offender Condition Report
   80. Return to regional menu
   90. End pass through
                              Bottom
Selection:
                                            Job:
                                            F11=Menu bar
                                                            F12=Previous menu
F3=Exit
           F4=Prompt
                         F10=Move to top
```

```
OPS519BP
                                                                     13:46:22
                      Corrections Information Systems
MCCARTHY
                            SSN Permission Report
                                                                       8/24/05
Type choices, press Enter.
  SSN Permission . . . . .
                                NONE
                                            *ALL, Y=Yes, N=No, NONE
  Responsible Location . . .
                                COMM
                                            *ALL, location
  Primary caseload . . . . .
                                *ALL
                                            *ALL, caseload
F4=Prompt
            F12=Cancel
                         Enter=Print
```

Step 4 - Press enter to print report. This report will print alphabetical for the entire office. If you want individual reports for each PO, then tab down to the Primary Caseload field and enter the PO's caseload number, pressing enter after each PO number entered. Press F12 three times to return to Main Menu.

#### 20.4 DNA REPORT

# This is done per your counties policy

Step 1 – From Main Menu, type 23 (CC Report Menu) on selection line, press enter. This will take you to the 'CC Reports Menu'.

| CCSUPPORT               | Corrections Informa | tion Systems | 13:50:30          |  |
|-------------------------|---------------------|--------------|-------------------|--|
| MCCARTHY                | CC Support          | Menu         | 8/24/05           |  |
| Select one of the follo | wing:               |              |                   |  |
|                         |                     |              |                   |  |
| 13. W/W Sanctions       |                     |              |                   |  |
| 14. Offender Remarks    | (old CF9)           |              |                   |  |
| 15. PSI Menu            |                     |              |                   |  |
| 16. W/W Supervision     | Fees ¦              |              |                   |  |
| 17. Kardex/Face Shee    | t Print Option      |              |                   |  |
| 18. Employee Mainten    | ance Changes        |              |                   |  |
| 19. ID#/Caseload Mai    | ntenance            |              |                   |  |
| 20. W/W Red Tags        |                     |              |                   |  |
| 21. W/W Housing Hist    | ory                 |              |                   |  |
| 22. W/W Caseloads       |                     |              |                   |  |
| 23. CC Reports Menu     |                     |              |                   |  |
|                         |                     |              |                   |  |
| 24. Office Calendar     |                     |              |                   |  |
|                         |                     |              |                   |  |
|                         | More                |              |                   |  |
|                         |                     |              |                   |  |
| Selection:              |                     | Job:         |                   |  |
| F3=Exit F4=Prompt       | F10=Move to top     | F11=Menu bar | F12=Previous menu |  |

| CCRPTS                                                                                         | Corrections Informa             | tion Systems | 13:51:25          |  |
|------------------------------------------------------------------------------------------------|---------------------------------|--------------|-------------------|--|
| MCCARTHY                                                                                       | CC Reports                      | Menu         | 8/24/05           |  |
| Select one of the foll                                                                         | owing:                          |              |                   |  |
| 1. Management Stat 2. PPO Special Rep 3. Structured Sanc 4. Total Office Re 5. Fee System Repo | orts<br>tion Reports  <br>ports |              |                   |  |
| 80. Return to regio<br>90. End pass throug                                                     | nal menu                        |              |                   |  |
|                                                                                                | İ                               |              |                   |  |
|                                                                                                |                                 |              |                   |  |
|                                                                                                | Bottom                          |              |                   |  |
|                                                                                                | Boccom                          |              |                   |  |
| Selection:                                                                                     |                                 | Job:         |                   |  |
| F3=Exit F4=Prompt                                                                              | F10=Move to top                 | F11=Menu bar | F12=Previous menu |  |

Step 2 – From the 'CC Reports Menu' type a 4 on the selection line, press enter. This will take you to the 'Total Office Reports Menu'.

```
CCTOTRPT
                       Corrections Information Systems
                                                                      13:55:26
MCCARTHY
                             Total Office Reports
                                                                        8/24/05
Select one of the following:
TOTAL OFFICE REPORTS
   1. Parole/Probation Expiration
   2. Parole Officer Listing
   3. Expected Arr/Rel Not Admitted
   4. Temporary SID Number Report
   5. Alpha Office List
   6. PA/LV Released to Office/Cnty
   7. Parole Officer Caseload Report
   8. Total Office Caseload Report
   9. Parole Officer Data Sheet
  10. Office Supv/Distribution Rpts
  11. Sex Offenders by Name/City/Zip
  12. DNA Report
                             More...
Selection:
                                            Job:
F3=Exit
           F4=Prompt
                        F10=Move to top
                                            F11=Menu bar
                                                            F12=Previous menu
```

# Step 3 – From the 'Total Office Reports Menu' type a12 on the selection line, press enter. This will take you to the 'DNA Sample Collection Report' screen.

```
SNT501BP
                      Corrections Information Systems
                                                                    13:56:32
MCCARTHY
                        DNA Sample Collection Report
                                                                      8/24/05
Type choices, press Enter.
  DNA collection status. . .
                                          R=Required, *ALL, F4=list
                                           *ALL, location
  Location . . . . . . . . .
                                COMM
  Primary caseload . . . . .
                               *ALL
                                           *ALL, caseload
  Supervision expiration . .
                               99/99/9999 Before this date
                                           *ALL, NONE, ONLY, F4 to prompt
  Comm. Corr. outcounts. . .
                               NONE
            F12=Cancel
                         Enter=Print
F4=Prompt
```

Step 4 – On the Primary Caseload field enter each individual PO caseload number, pressing enter after each PO number entered. This will print individual reports by caseload number. Press F12 three times to return to Main Menu.

#### 20.5 Supervision Fee Reports

#### 20.5.1 PO Account Report - #9

1 – From your 'CC Support Multnomah Menu', type "MENU CCFEE" on the selection line, press enter.

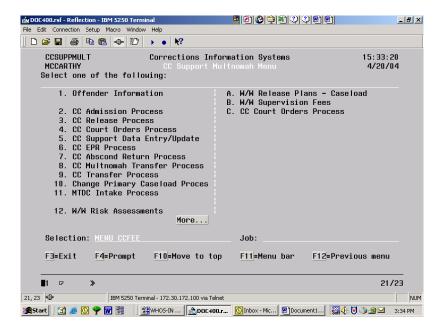

2 – This will take you to the 'CC Fee Account Menu', type 9 on the selection line and press enter.

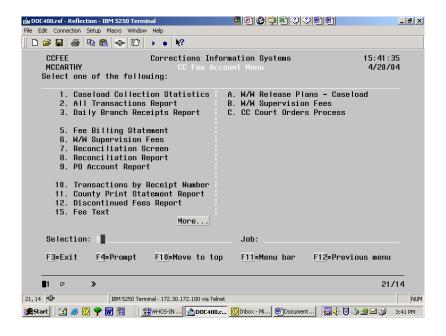

3 - This will take you to the 'Supervision Fees Report' screen. On the 'PO Caseload Number Field', type in the caseload # of the PO, tab to the 'Run option field' and type \*PRT, press enter, this will print the report. You will get a message that request is being processed and then it will return you to the 'CC Fee Account Menu'. You can also just display this report.

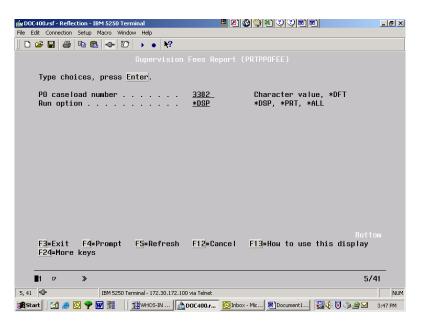

4 – You will need to follow the above steps for all caseloads in your office.

## 20.5.2 County Print Statement Report - #11

1 – From the 'CC Fee Account Menu' screen, type an 11 on the selection line, press enter.

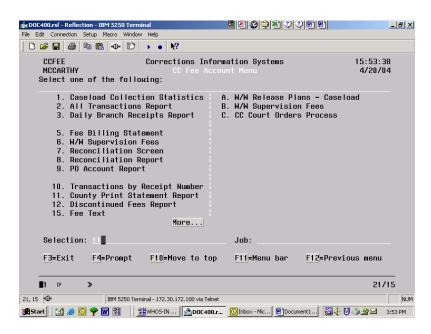

2 – This will take you to the 'Fee Account Print Switch Report' screen. Press enter and report will print for your whole office location.

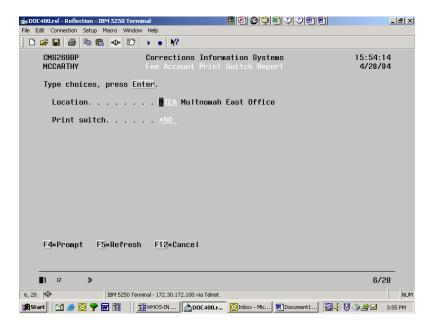

3 – This is not a real clean report so you will need to cross off offenders that are not supervised in your office before you check the addresses in DOC. The purpose of this is to make sure the address in DOC is a good address and that it is marked 'Y' to help assure that all clients with a valid address are receiving a statement for their fees.

This page intentionally left blank.